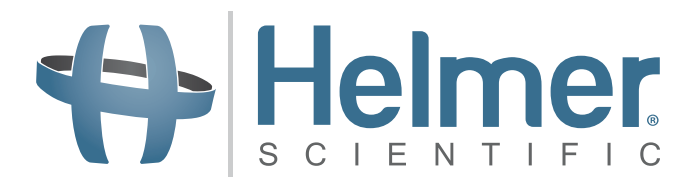

# **Betriebsanleitung für Thrombozyteninkubator**

**i.Series® und Horizon Series™**

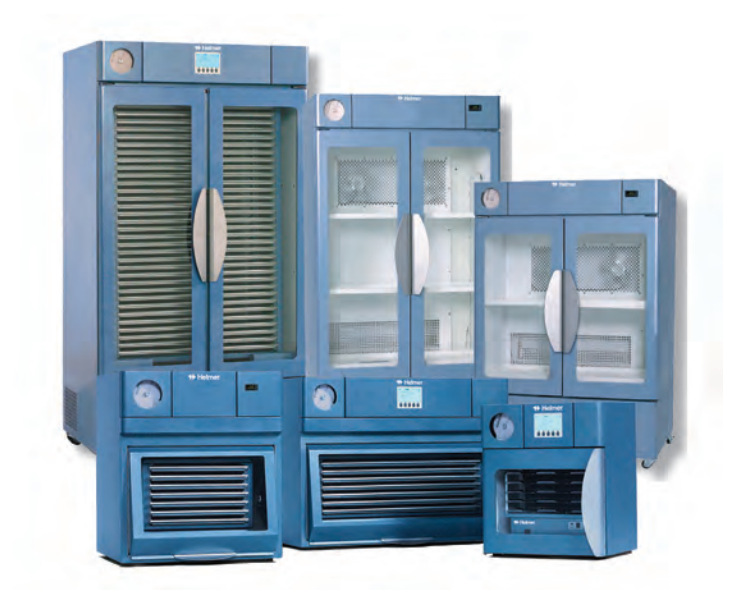

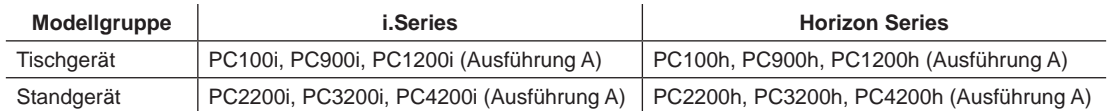

# Helmer **Dokumentationsverlauf**

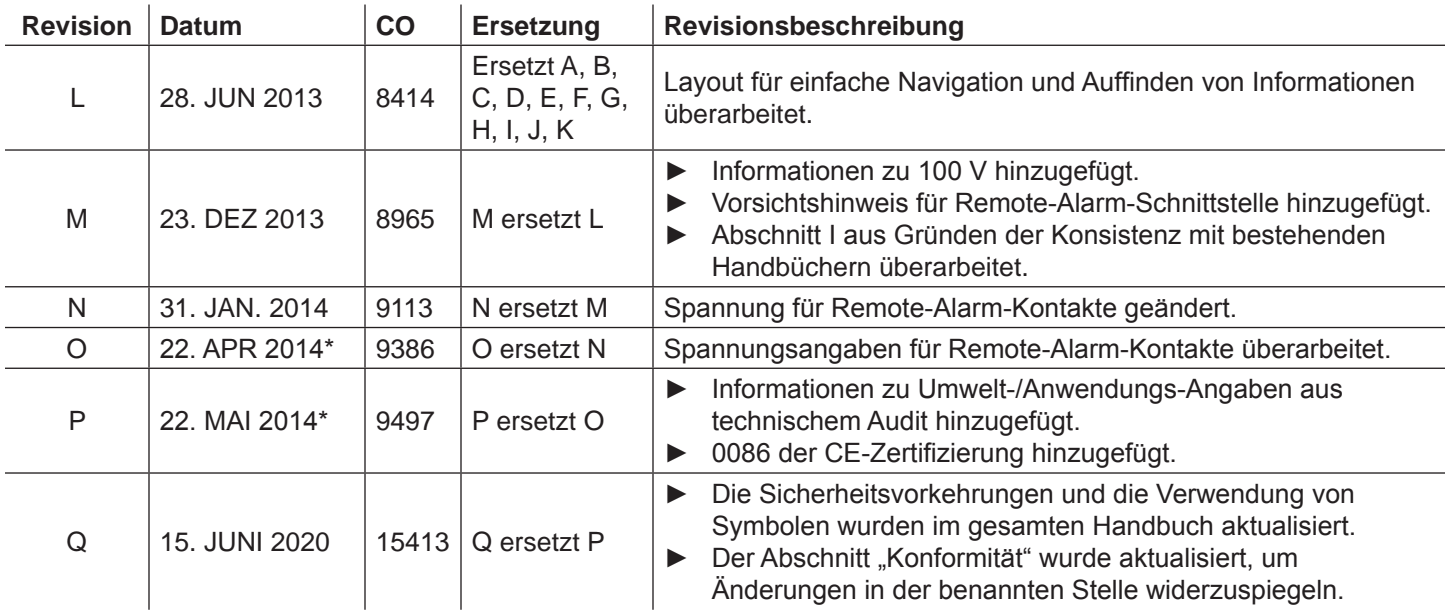

\* Datum der Einreichung für Prüfung der Änderung. Das tatsächliche Veröffentlichungsdatum kann abweichen.

# Helmer **Inhalt**

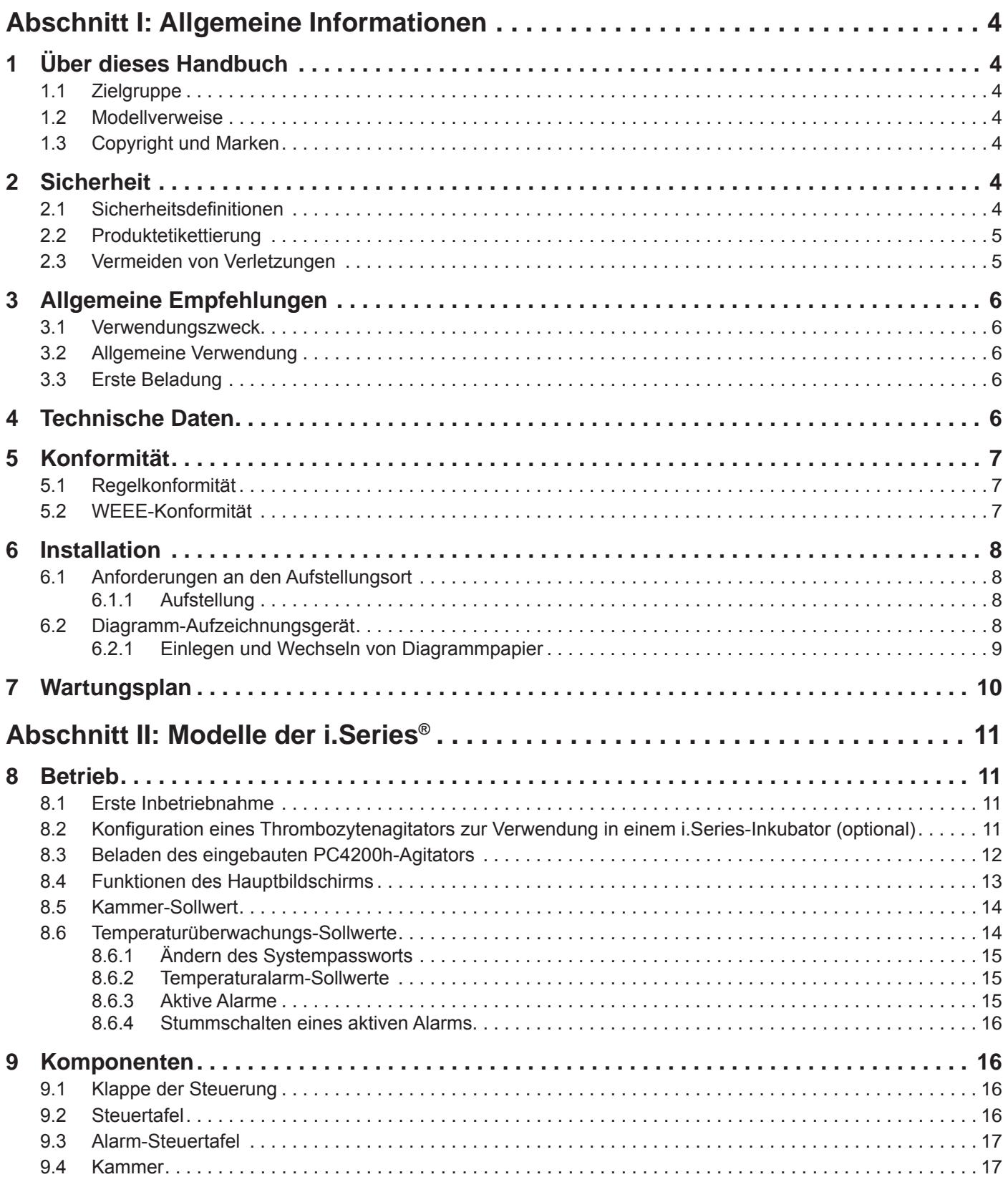

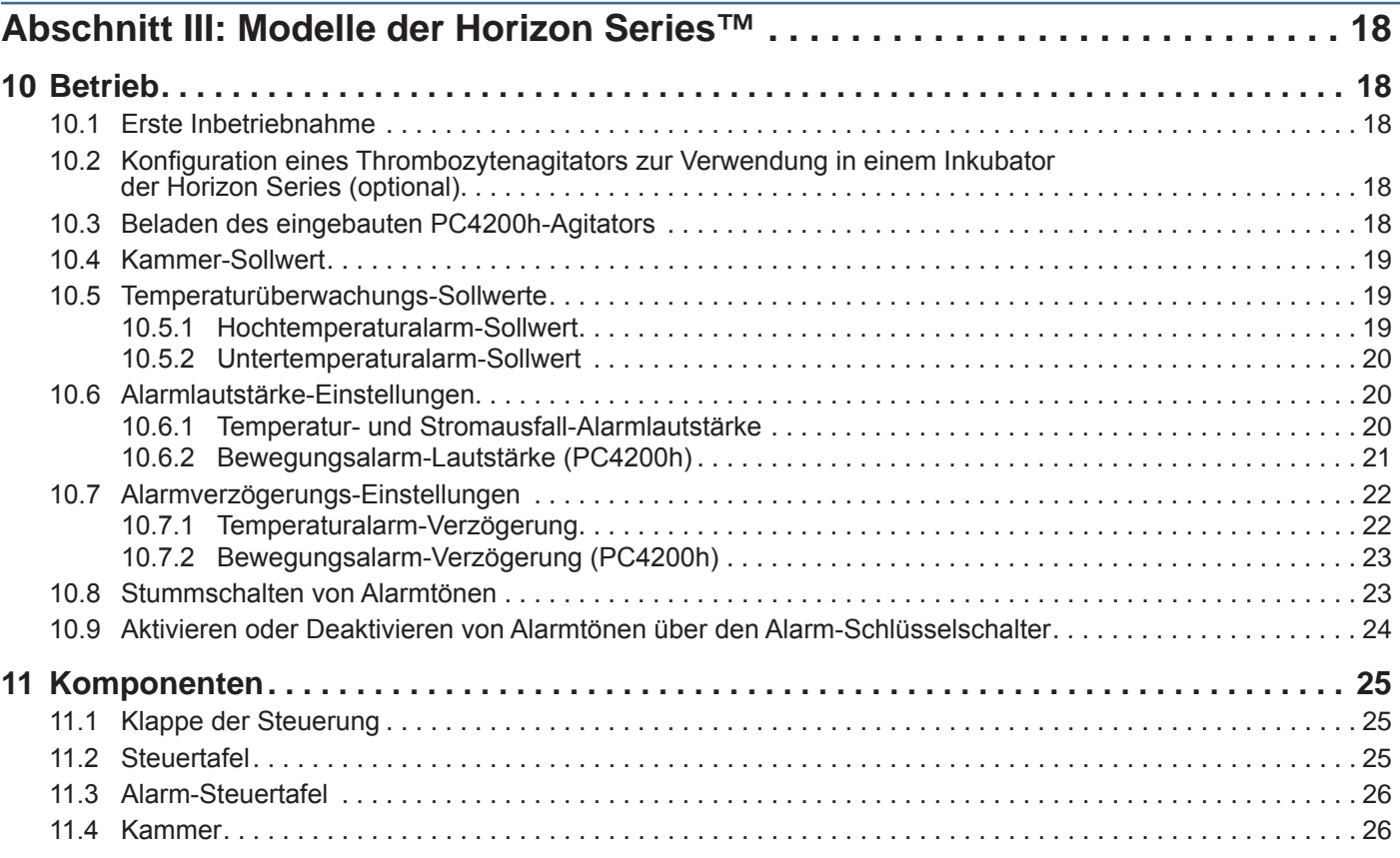

### <span id="page-4-0"></span>**Helmer Abschnitt I: Allgemeine Informationen**

### **1 Über dieses Handbuch**

#### **1.1 Zielgruppe**

Dieses Handbuch ist zur Verwendung durch Endanwender des Thrombozyteninkubators und autorisierte Kundendiensttechniker bestimmt.

#### **1.2 Modellverweise**

Zur Zusammenfassung von Modellen mit ähnlichen Merkmalen werden in diesem Handbuch allgemeine Verweise verwendet. "Modelle PC100" verweist beispielsweise auf alle Modelle dieser Größe (PC100i, PC100h). Dieses Handbuch umfasst alle Thrombozyteninkubatoren, die einzeln, nach Größe oder nach der jeweiligen Baureihe identifiziert werden können.

#### **1.3 Copyright und Marken**

Helmer®, i.Series®, i.Center®, Horizon Series™, AgiTrak™ und Rel.i™ sind Marken oder eingetragene Marken von Helmer, Inc. in den USA. Copyright © 2020 Helmer, Inc. Alle anderen Marken und eingetragenen Marken sind Eigentum ihrer jeweiligen Inhaber.

Helmer, Inc. tätigt Geschäfte als Helmer Scientific und Helmer.

### **2 Sicherheit**

Der Bediener oder Techniker, der Wartungs- oder Instandsetzungsarbeiten an Produkten von Helmer Scientific durchführt, muss (a) das Produkt auf ungewöhnlichen Verschleiß und Schäden prüfen, (b) sich für ein Reparaturverfahren entscheiden, das seine Sicherheit, die Sicherheit anderer, das Produkt oder den sicheren Betrieb des Produkts nicht beeinträchtigt, und (c) das Produkt vollständig prüfen und testen, um sicherzustellen, dass die Wartung oder Instandsetzung ordnungsgemäß durchgeführt wurde.

#### **2.1 Sicherheitsdefinitionen**

Die folgenden allgemeinen Sicherheitswarnungen sind allen Sicherheitshinweisen in diesem Handbuch beigefügt. Sie müssen den Sicherheitshinweis in Zusammenhang mit dem Sicherheits-Warnsymbol lesen und befolgen.

**ANMERKUNG** Enthält nützliche Informationen zu einem Verfahren oder Betriebsvorgang bei Verwendung von Helmer Scientific-Produkten.

**HINWEIS** Der Sicherheitshinweis, der auf dieses Sicherheits-Warnsymbol folgt, weist auf eine Gefahrensituation hin, die bei Nichtvermeidung zu Schäden am Produkt oder gelagerten Bestand führen kann.

#### <span id="page-5-0"></span>**2.2 Produktetikettierung**

Die folgenden allgemeinen Sicherheitswarnungen und Informationen befinden sich auf dem Produkt und weisen den Bediener oder Kundendiensttechniker auf mögliche Gefahren hin.

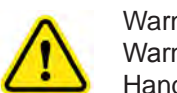

Warnung: Wichtige Warnhinweise finden Sie im **Handbuch** 

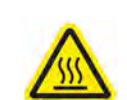

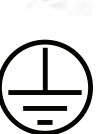

Erdungs-/Masseanschluss

Warnung: Heiße Oberfläche Schutzerdungs-/Masseanschluss

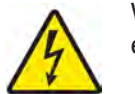

Warnung: Stromschlag/ elektrische Gefahr

#### **2.3 Vermeiden von Verletzungen**

- ► Lesen Sie die Sicherheitsanweisungen, bevor Sie Ausrüstung installieren, verwenden oder warten.
- ► Entnehmen Sie vor dem Bewegen des Geräts den Inhalt der Schubladen (so zutreffend).
- ► Öffnen Sie nicht mehrere Schubladen zugleich (so zutreffend).
- ► Überprüfen Sie vor dem Bewegen des Geräts, dass die Tür/en geschlossen ist/sind und die Rollen (falls zutreffend) entriegelt und frei von Verschmutzungen sind.
- ► Trennen Sie vor dem Bewegen des Geräts das Netzkabel vom Strom und sichern Sie das Kabel.
- ► Bewegen Sie das Gerät nur mit Unterstützung durch eine zweite Person.
- ► Behindern Sie keine beweglichen Teile.
- ► Entfernen Sie Abdeckungen über elektrischen Bauteilen und Zugangsabdeckungen nur auf Anweisung.
- ► Halten Sie die Hände von Quetschstellen fern, wenn die Tür geschlossen wird oder die Bewegung des Agitators eingeschaltet ist (so zutreffend).
- ► Vermeiden Sie bei der Arbeit im Elektrofach scharfe Kanten.
- ► Stellen Sie sicher, dass biologisches Material bei den von Normen, Fachliteratur oder guter Laborpraxis bestimmten empfohlenen Temperaturen gelagert wird.
- ► Gehen Sie vorsichtig vor, wenn Sie Proben dem Thrombozyteninkubator hinzufügen und aus dem Inkubator entnehmen.
- ► Verwenden Sie nur das mitgelieferte Stromkabel.
- ► Wenn die Ausrüstung nicht auf die von Helmer Scientific vorgeschriebene Art und Weise verwendet wird, kann dies den von der Ausrüstung gewährleisteten Schutz beeinträchtigen.
- ► Dekontaminieren Sie Teile, bevor Sie diese zur Wartung oder Reparatur einsenden. Anweisungen zur Dekontamination und eine Rücksendenummer erhalten Sie von Helmer Scientific oder Ihrem Vertriebshändler.
- ► Stellen Sie sicher, dass biologisches Material sicher und gemäß jeglichen regulatorischen und rechtlichen Anforderungen sowie Anforderungen der Organisation gelagert wird.
- ► Der Thrombozyteninkubator ist kein Lagerschrank für brennbare oder Gefahrenstoffe.

## <span id="page-6-0"></span>**♦ Helmer**

### **3 Allgemeine Empfehlungen**

#### **3.1 Verwendungszweck**

Thrombozyteninkubatoren von Helmer sind dafür bestimmt, das kontrollierte Temperaturumfeld zu schaffen, das für die Lagerung von Thrombozytenprodukten erforderlich ist.

Die Geräte sind dafür bestimmt, von Personal bedient zu werden, das über Verfahren zur Einhaltung von FDA-, AABB-, EU- oder anderen einschlägigen Richtlinien zur Verarbeitung und Lagerung von Thrombozytenprodukten verfügt.

#### **3.2 Allgemeine Verwendung**

Lassen Sie den Thrombozyteninkubator sich auf Raumtemperatur erwärmen, bevor Sie den Strom einschalten.

Während der ersten Inbetriebnahme kann der Bewegungsalarm ausgelöst werden, wenn die Bewegung deaktiviert ist und der Untertemperaturalarm ausgelöst werden, wenn der Thrombozyteninkubator die Betriebstemperatur erreicht.

#### **3.3 Erste Beladung**

Nachdem der Thrombozyteninkubator Raumtemperatur erreicht hat, lassen Sie die Kammertemperatur sich auf dem Sollwert stabilisieren, bevor Sie Produkte einlagern.

### **4 Technische Daten**

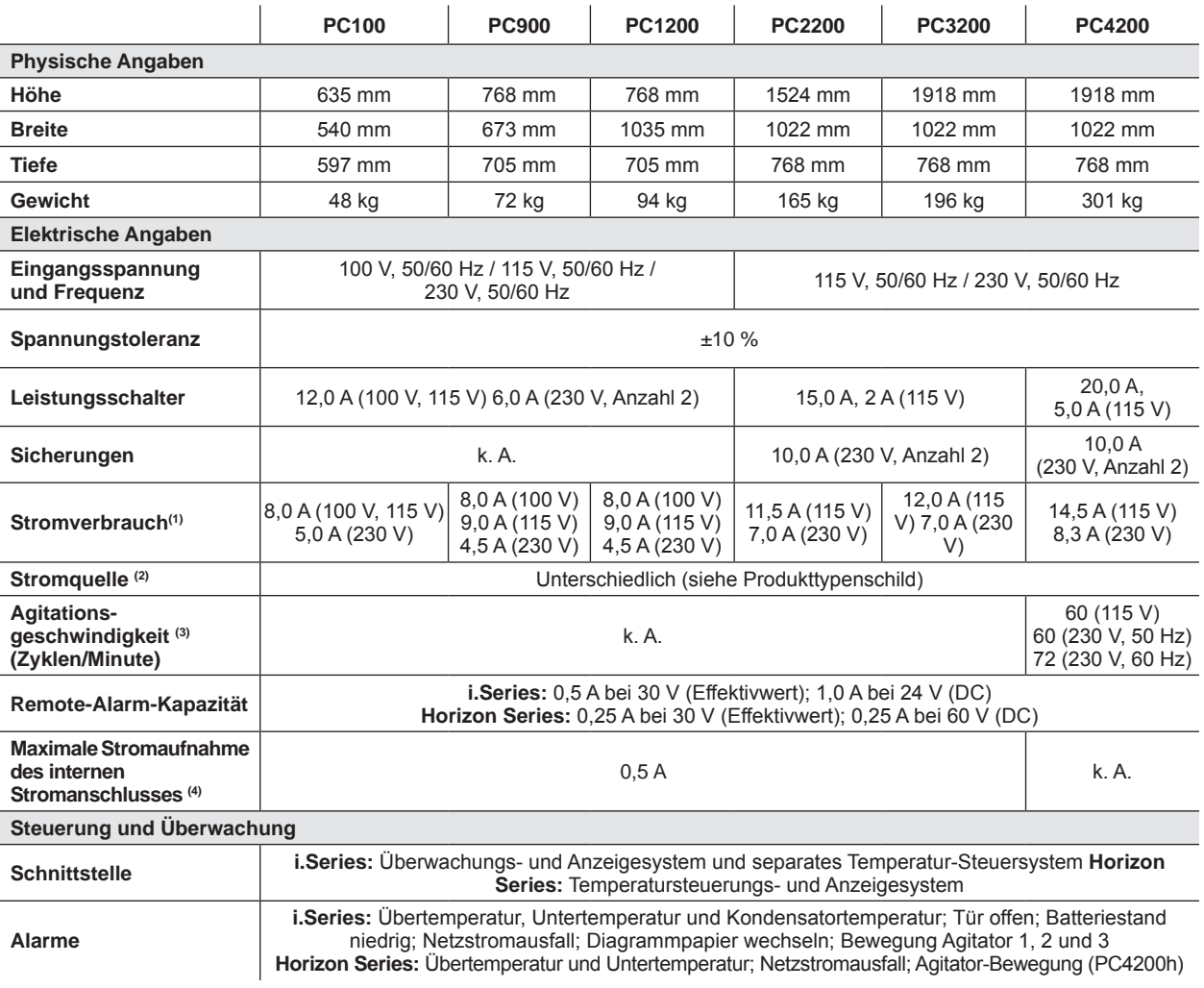

<span id="page-7-0"></span>**Umwelt**

**Anwendung**

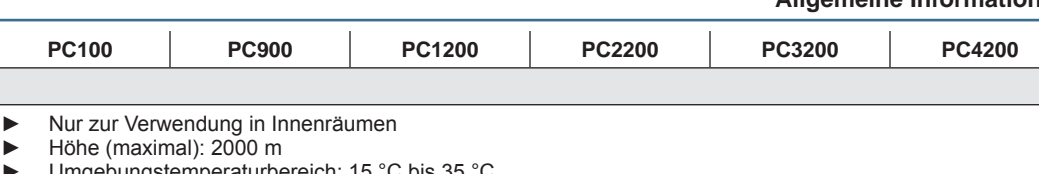

- ► Umgebungstemperaturbereich: 15
	- **►**  Relative Luftfeuchtigkeit (maximal für Umgebungstemperatur): 80 % bei Temperaturen bis 31 °C, linear abfallend auf 50 % bei 40 °C
	- **►**  Temperaturregelbereich: 20 °C bis 35 °C
		- **►**  Überspannungskategorie: II
		- **►**  Verschmutzungsgrad: 2
		- Netzstromspannung: ±10 % der Nennspannung
- **(1)** Der Stromverbrauch wird in Volllast-Ampere gemessen.
- **(2)** Das Produkttypenschild befindet sich auf der Rückseite des Thrombozyteninkubators.
- **(3)** Die Agitationsgeschwindigkeit beträgt ±10 % der Nenngeschwindigkeit.
- **(4)** PC4200 Thrombozyteninkubatoren umfassen keinen internen Stromanschluss.

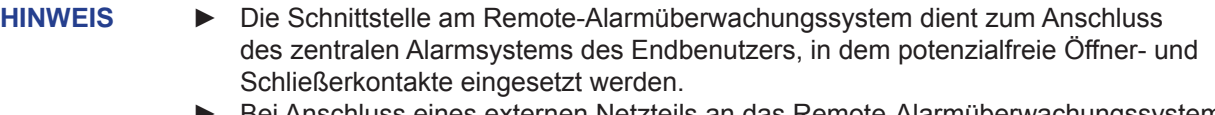

**►**  Bei Anschluss eines externen Netzteils an das Remote-Alarmüberwachungssystem, das 30 V (RMS) oder 60 V (DC) überschreitet, funktioniert der Remote-Alarm nicht ordnungsgemäß; dieser kann auch ggf. beschädigt werden, oder es kann zu Verletzungen des Benutzers kommen.

### **5 Konformität**

#### **5.1 Regelkonformität**

Dieses Gerät erfüllt die Anforderungen der Richtlinie 93/42/EWG über Medizinprodukte, wie durch Richtlinie 2007/47/EG ergänzt.

Der Schallpegel beträgt weniger als 70 dB(A).

**EC REP** Emergo Europe

#### Prinzessinnenkanal 20 2514 AP The Hague The Netherlands

#### **5.2 WEEE-Konformität**

Das WEEE-Symbol (Waste Electrical and Electronic Equipment, rechts) weist auf Konformität mit der EU-Richtlinie 2002/96/EU über Elektro- und Elektronik-Altgeräte und deren jeweiligen Vorgaben hin. Die Richtlinie legt die Anforderungen für die Kennzeichnung und Entsorgung bestimmter Produkte in den betroffenen Ländern fest.

Bei der Entsorgung dieses Produkts in Ländern, die von dieser Richtlinie betroffen sind:

- ► Entsorgen Sie dieses Produkt nicht im unsortierten Hausmüll.
- ▶ Dieses Produkt muss separat entsorgt werden.
- ► Nutzen Sie die örtlich verfügbaren Sammel- und Rückgabestellen.

Weitere Informationen zu Rückgabe, Wiederaufbereitung oder Recycling dieses Produkts erhalten Sie bei Ihrem örtlichen Vertrieb.

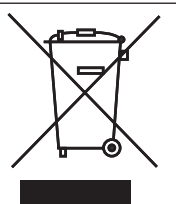

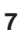

**Allgemeine Informationen**

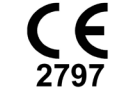

<span id="page-8-0"></span>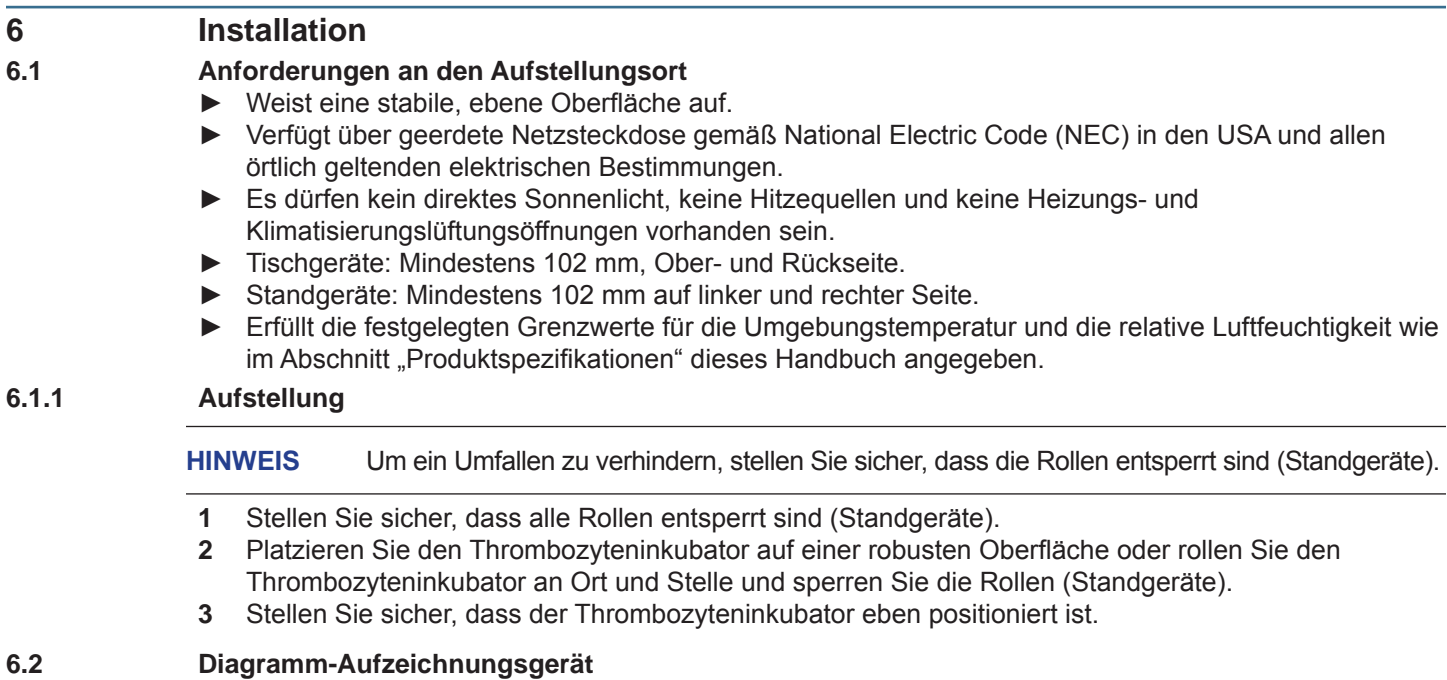

**ANMERKUNG** Vollständige Informationen finden Sie im Betriebs- und Servicehandbuch des  $\bigoplus$ Temperaturdiagramm-Aufzeichnungsgeräts.

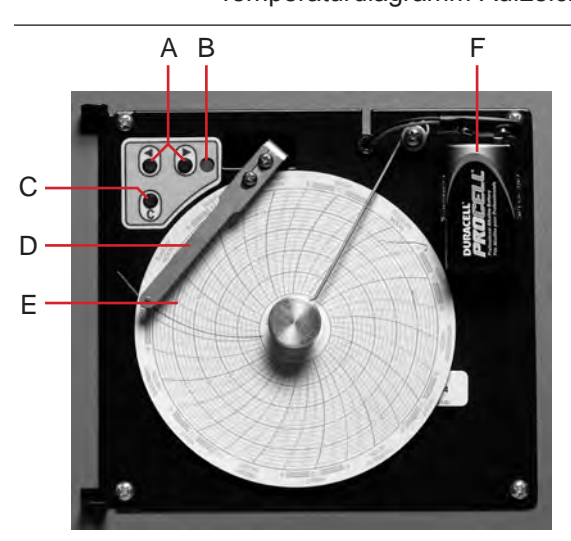

*Diagramm-Aufzeichnungsgerät, Papier und Batterie eingelegt.*

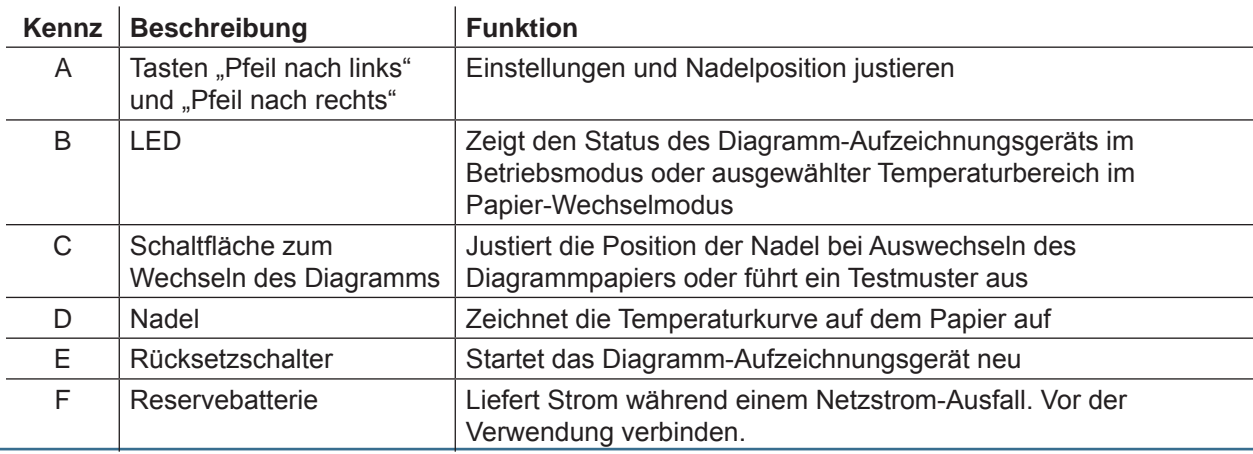

# <span id="page-9-0"></span>**\** Helmer

#### **6.2.1 Einlegen und Wechseln von Diagrammpapier**

- **1** Halten Sie die Taste C gedrückt. Wenn sich die Nadel nach links zu bewegen beginnt, lassen Sie die Taste los. Die LED blinkt und zeigt den aktuellen Temperaturbereich an.
- **2** Wenn die Nadel aufhört, sich zu bewegen, nehmen Sie den Diagrammknopf ab und heben Sie den Knopf vom Diagrammpapier ab.
- **3** Legen Sie neues Diagrammpapier in das Diagrammaufzeichnungsgerät ein.
- **4** Heben Sie die Nadel vorsichtig an und drehen Sie das Papier, sodass die aktuelle Zeitleiste mit der Zeitleistennut übereinstimmt.

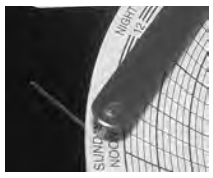

**5** Halten Sie das Diagrammpapier fest und setzen Sie den Diagrammknopf wieder ein.

**ANMERKUNG** Stellen Sie ür genaue Temperaturmessungen sicher, dass die aktuelle Zeit an der Zeitleistennut ausgerichtet ist, wenn der Diagrammknopf festgezogen ist.

- **6** Bestätigen Sie, dass der Temperaturbereich auf den korrekten Wert festgelegt ist.
- **7** Halten Sie die Taste **C** gedrückt. Wenn sich die Nadel nach rechts zu bewegen beginnt, lassen Sie die Taste los.
- **8** Bestätigen Sie, dass die Nadel die Temperatur korrekt aufzeichnet.

# <span id="page-10-0"></span>**♦ Helmer**

### **7 Wartungsplan**

Wartungsaufgaben müssen gemäß dem folgenden Plan durchgeführt werden. Detaillierte Informationen zu den verschiedenen Aufgaben finden Sie im Wartungshandbuch.

#### **ANMERKUNG** Dies sind die empfohlenen Mindestanforderungen Für Ihre Organisation geltende Bestimmungen oder physische Bedingungen Ihrer Einrichtung machen es ggf. erforderlich, dass bestimmte Wartungspunkte häufiger bzw. nur von bestimmtem Wartungspersonal durchgeführt werden.

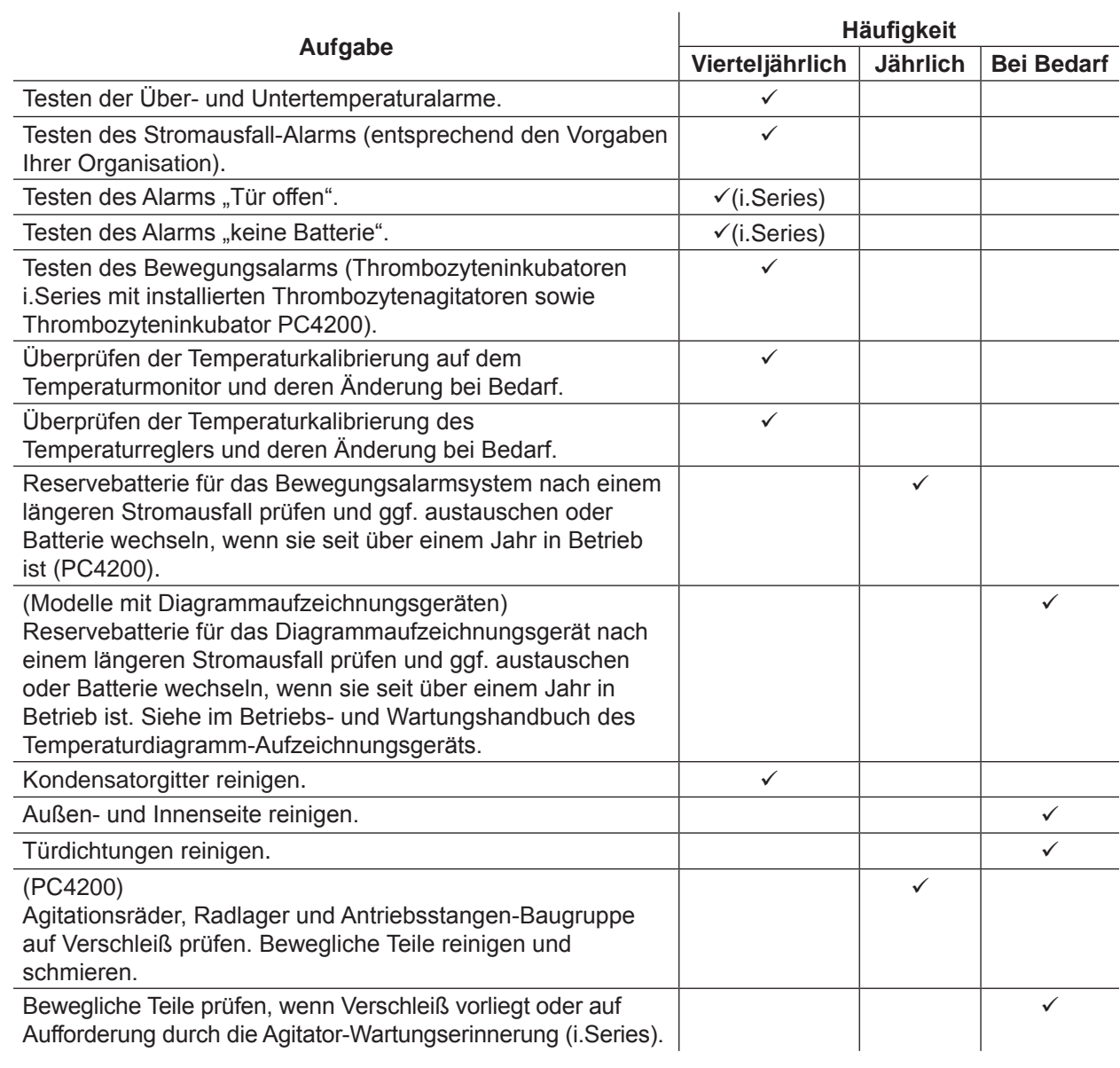

#### **ANMERKUNG ►**  i.Series: Bei einem Stromausfall liefert die Reservebatterie Strom an das Überwachungssystem und den Stromausfallalarm. Falls die Reservebatterie nicht funktioniert, wird der Stromausfallalarm nicht aktiviert.

- **►**  Falls die Reservebatterie während des Stromausfall-Alarmtests keinen Strom an das Überwachungssystem liefert, tauschen Sie die Batterie aus.
- **►**  Wenn die Batterie länger als ein Jahr in Betrieb ist, tauschen Sie diese aus.

# <span id="page-11-0"></span>**Helmer Abschnitt II: Modelle der i.Series®**

### **8 Betrieb**

### **8.1 Erste Inbetriebnahme**

- **1** Stecken Sie das Netzkabel in eine geerdete Netzsteckdose ein, die die elektrischen Anforderungen auf dem Produkttypenschild erfüllt.
- **2** Schalten Sie den Netzschalter auf **EIN**.
- **3** Schließen Sie die Reservebatterien für das Überwachungssystem und die Alarme an.
- **4** Schließen Sie die Reservebatterie für das Temperaturdiagramm-Aufzeichnungsgerät an.
- **5** Installieren Sie das Alarm-Prüfröhrchen (PC100i). Positionieren Sie das Röhrchen unter der Sondenspitze.
- **6** Wählen Sie die Anzeigesprache aus.
	- ► Ist der Thrombozyteninkubator eingeschaltet, werden die Systemoptionen angezeigt.
	- ► Drücken Sie die Taste **INC** oder **DEC**, um die Sprache auszuwählen.
	- ► Drücken Sie die Taste **HOME**.
- **7** Drücken Sie die Taste **MUTE**, falls der Untertemperatur-Alarm ertönt.
- **ANMERKUNG** ► Wird der Türschalter überbrückt, werden der Inkubator und der Alarm "Tür offen" weiterhin betrieben, als wäre die Tür geschlossen.
	- **►**  Der Türschalter regelt die Stromzufuhr zum eingebauten Agitator bei dem Thrombozyteninkubator PC4200i und die Stromzufuhr zu den internen Stromanschlüssen bei allen anderen Modellen.
	- **►**  Der Türschalter kann durch Öffnen der Tür und Ziehen am Schalterzylinder umgangen werden.

**8.2 Konfiguration eines Thrombozytenagitators zur Verwendung in einem i.Series-Inkubator (optional)**

Helmer i.Series-Thrombozytenagitatoren können als Einzelgerät oder in einem Helmer i.Series-Thrombozyteninkubator installiert werden.

- ► Bewegungsdaten werden von dem Thrombozytenagitator durch das Datenkabel zum Thrombozyteninkubator übertragen.
- ► Der Thrombozyteninkubator liest die Bewegungsdaten und erzeugt einen eigenen Bewegungsalarm basierend auf dem eigenen Alarm-Verzögerungszeitraum.
- ► Falls der Bewegungsalarm des Thrombozytenagitators nicht deaktiviert ist, wird der Bewegungsalarm auf beiden Geräten ausgelöst.

**■ ANMERKUNG** ► Deaktivieren Sie während der Installation des Thrombozytenagitators in einem Helmer i.Series-Thrombozyteninkubator den Bewegungsalarm des Thrombozytenagitators. ► Informationen zur Installation eines Thrombozytenagitators in einem

Thrombozyteninkubator finden Sie im Wartungshandbuch des Thrombozytenagitators.

# <span id="page-12-0"></span>**♦ Helmer**

#### **8.3 Beladen des eingebauten PC4200h-Agitators**

**ANMERKUNG ►**  Dieses Kapitel gilt nur für Modelle PC4200h.

**►**  Anweisungen zur Beladung aller anderen Thrombozytenagitator-Modelle finden Sie im Handbuch des jeweiligen Agitators.

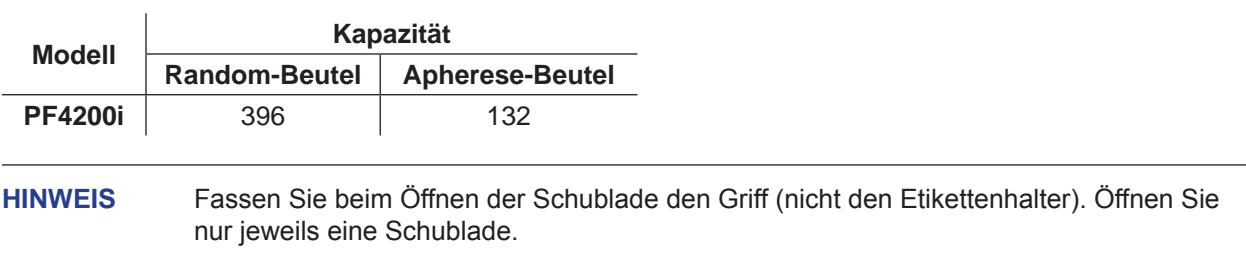

Öffnen Sie die zu beladende Schublade und legen Sie die Thrombozytenbeutel flach hin.

- ► Vermeiden Sie es, Beutel zu stapeln.
- ► Lassen Sie um jeden Beutel genügend Platz für Luftzirkulation. Entfernen Sie für größere Beutel Schubladen.
- ► Positionieren Sie die Schläuche unter dem oder um den Beutel.

### <span id="page-13-0"></span>**8.4 Funktionen des Hauptbildschirms**

Alle Bildschirme des Überwachungssystems sind über den Hauptbildschirm zugänglich. Drücken Sie die Tasten **UP** oder **DOWN**, um eine Menüoption auszuwählen, und daraufhin die Taste **SELECT**, um die ausgewählte Option anzuzeigen.

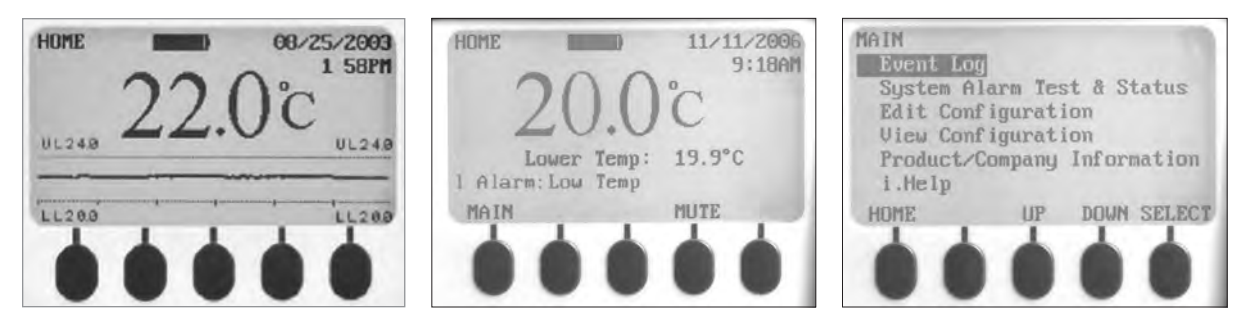

*Links: Temperaturdiagramm-Bildschirm (wird standardmäßig angezeigt). Mitte: Startseite. Rechts: Hauptbildschirm.*

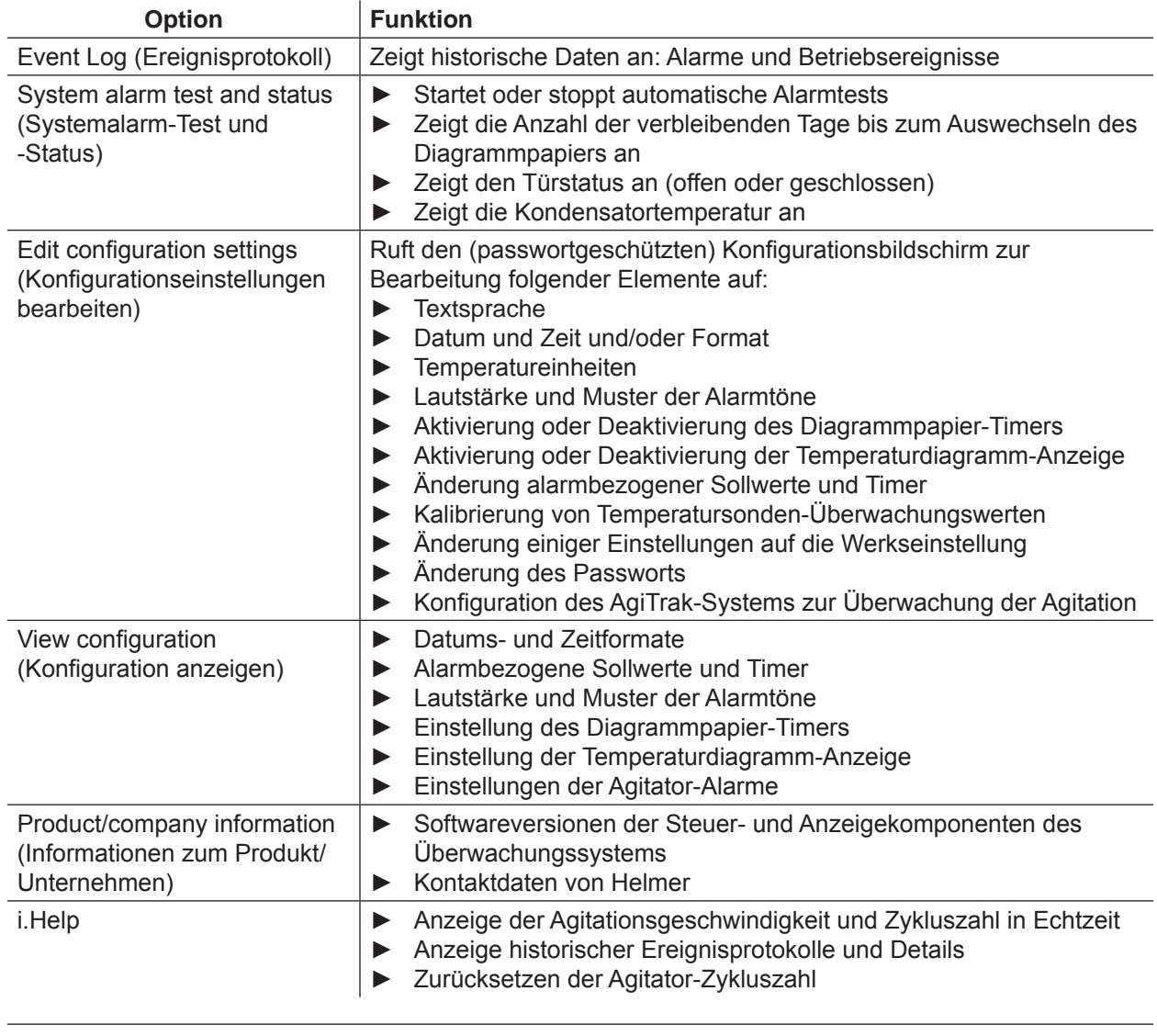

**ANMERKUNG** Eine vollständige Liste der Funktionen, Einstellungen und Bildschirme des i.Center®- Überwachungssystems finden Sie im Wartungshandbuch des Thrombozyteninkubators.

#### <span id="page-14-0"></span>**8.5 Kammer-Sollwert**

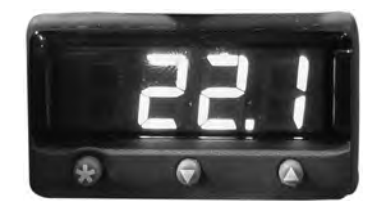

*Anzeige und Tasten der Temperaturüberwachung bzw. des Temperaturreglers.*

**ANMERKUNG ►**  Der Standard-Sollwert ist 22,0 °C.

- **►**  Die angezeigte Kammertemperatur kann sich vom Sollwert unterscheiden.
- **►**  Die Programmparameter und Standard-Temperaturwerte können Sie dem Wartungshandbuch entnehmen.
- **<sup>1</sup>** Halten Sie am Temperaturregler die Taste **\*** ► Der Temperaturregler zeigt den aktuellen Sollwert an. Halten Sie am Temperaturregler die Taste  $\star$  gedrückt.
- **<sup>2</sup>** Halten Sie **\*** gedrückt und drücken Sie die Taste **Pfeil nach oben** oder **Pfeil nach unten**, um den Temperatur-Sollwert zu ändern.
	- ► Der Sollwert wird in 0,1-°C-Schritten geändert.
- **3** Lassen Sie alle Tasten los; der Temperatur-Sollwert wird geändert.

#### **8.6 Temperaturüberwachungs-Sollwerte**

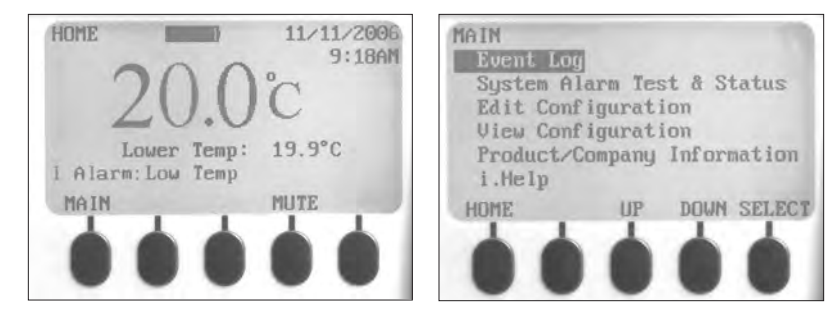

*Links: Startseite. Rechts: Hauptbildschirm.*

#### **Auf der Startseite angezeigte Informationen:**

- ► Aktuelle Werte der Temperatursonde(n)
- ► Verbleibender Batterie-Ladestand
- ► Aktuelles Datum und aktuelle Zeit
- ► Aktiver Alarmstatus

#### **Über die Startseite zugängliche Funktionen:**

- ▶ Zugriff auf den Hauptbildschirm, um Einstellungen anzuzeigen und zu ändern
- ► Anzeige aktiver Alarme
- ► Stummschalten von Alarmtönen
- ► Anzeige eines Kammertemperatur-Diagramms (über die letzten 24 Betriebsstunden)
- ► Einstellung des Bildschirmkontrasts (mittlere Taste)

### <span id="page-15-0"></span>**Über den Hauptbildschirm zugängliche Funktionen:**

- ▶ Anzeige von Daten des Ereignisprotokolls
- ► Starten oder Stoppen von Systemalarm-Tests und Anzeige des Inkubatorstatus
- ▶ Anzeige und Bearbeitung von Konfigurationseinstellungen
- ▶ Anzeige von Produkt- und Unternehmensinformationen
- ► Zugriff auf das i.Help-System

### **8.6.1 Ändern des Systempassworts**

Das Standardpasswort für die Einstellungen lautet **1234**. Das Passwort muss aus vier Ziffern bestehen, die Zahlen 1 bis 5 können verwendet werden.

#### **Ändern des Passworts:**

- **1** Drücken Sie auf der Startseite die Taste **MAIN**.
- **2** Drücken Sie die Taste **DOWN**, um "Edit Configuration" (Konfiguration ändern) auszuwählen. Drücken Sie die Taste **SELECT**.
- **3** Geben Sie auf Aufforderung das Passwort ein.
- **4** Drücken Sie die Taste **DOWN**, um "Change Password" (Passwort ändern) auszuwählen. Drücken Sie die Taste **SELECT**.
- **5** Geben Sie das neue Passwort ein; geben Sie es auf Aufforderung ein weiteres Mal ein.
	- ► Stimmen die Passwort-Einträge überein, wird die Meldung "Update" (Aktualisiert) angezeigt.
	- ► Stimmen Die Passwort-Einträge nicht überein, wird die Meldung "Incorrect Match" (Keine Übereinstimmung) angezeigt. Wiederholen Sie das Verfahren, um das Passwort zu ändern.

#### **8.6.2 Temperaturalarm-Sollwerte**

- **1** Drücken Sie die Taste **MAIN**.
- **2** Drücken Sie die Taste **DOWN**, um "Edit Configuration" (Konfiguration ändern) auszuwählen. Drücken Sie die Taste **SELECT**.
- **4** Geben Sie auf Aufforderung das Passwort ein.
- **5** Drücken Sie die Taste **DOWN**, um "Alarm Setpoints" (Alarm-Sollwerte) auszuwählen. Drücken Sie die Taste **SELECT**.
- **6** Drücken Sie die Taste **DOWN**, um die gewünschte Temperaturalarm-Einstellung auszuwählen.
- **7** Drücken Sie die Taste **INC** oder **DEC**, um den Temperaturalarm-Sollwert festzulegen.
- **8** Drücken Sie die Taste BACK, um zum Bildschirm "Edit Configuration" (Einstellung ändern) zurückzukehren, oder die Taste **HOME** zum Verlassen. Die neuen Einstellungen werden gespeichert.

#### **8.6.3 Aktive Alarme**

Auf der Startseite werden aktive Alarme angezeigt. Sind mehrere Alarme aktiv, zeigt die Anzeige die Anzahl der Alarme an und schaltet zwischen den Alarmen um.

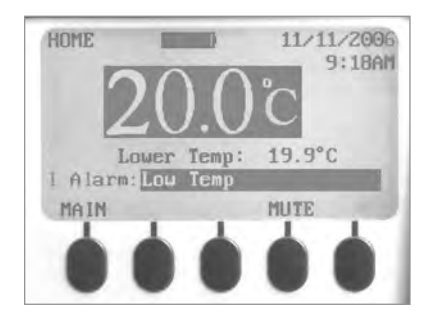

*Startseite mit einem aktiven Alarm (Untertemperatur), hervorgehoben.*

## <span id="page-16-0"></span>**↔ Helmer**

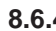

#### **8.6.4 Stummschalten eines aktiven Alarms**

- ► Standardmäßig sind Alarmtöne eingeschaltet.
- ► Wird ein Alarm ausgelöst, während bestehende Alarme stummgeschaltet sind, wird ein Alarmton erzeugt.
- ► Der Stummschaltungs-Timer wird u. U. mit jedem neuen aktiven Alarm zurückgesetzt.
- ► Durch Stummschalten eines Alarmtons wird der visuelle Alarm nicht quittiert.

**ANMERKUNG** Wird ein Alarm stummgeschaltet, wird das über die Remote-Alarm-Schnittstelle gesendete Signal gelöscht.

► Ist ein Alarm noch aktiv, wenn der Stummschaltungs-Timer abläuft, wird der aktive Alarm über die Remote-Alarm-Schnittstelle gesendet.

#### **Stummschalten eines aktiven Alarms:**

- **1** Drücken Sie auf der Startseite einmal die Taste **MUTE**, um den Alarm fünf Minuten lang stummzuschalten.
- **2** Drücken Sie mehrmals die Taste **MUTE**, um den Stummschaltungs-Timer zu verlängern (bis zu 60 Minuten).

#### **9 Komponenten**

#### **9.1 Klappe der Steuerung**

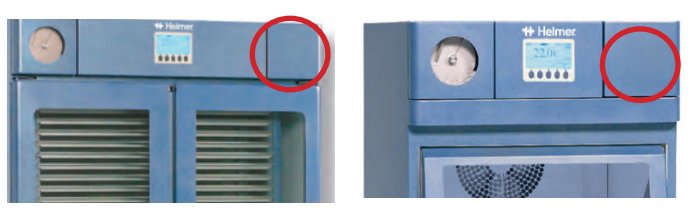

*Klappe der Steuerung (umkreist).*

#### **9.2 Steuertafel**

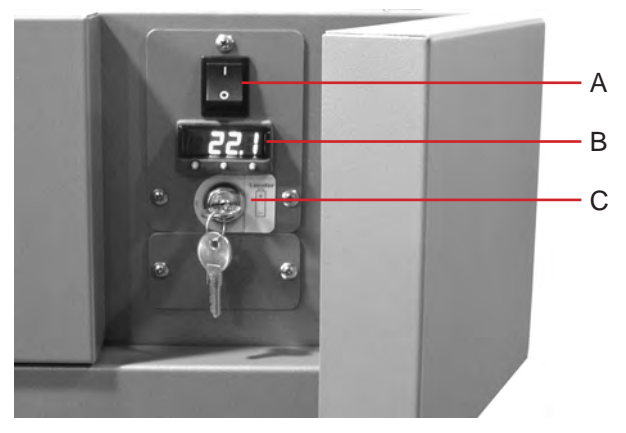

*Steuertafel, hinter Klappe der Steuerung*

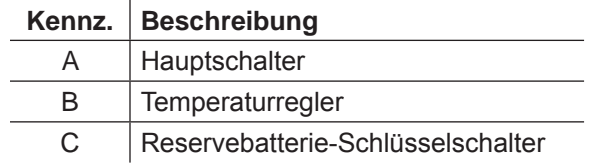

<span id="page-17-0"></span>**9.3 Alarm-Steuertafel**

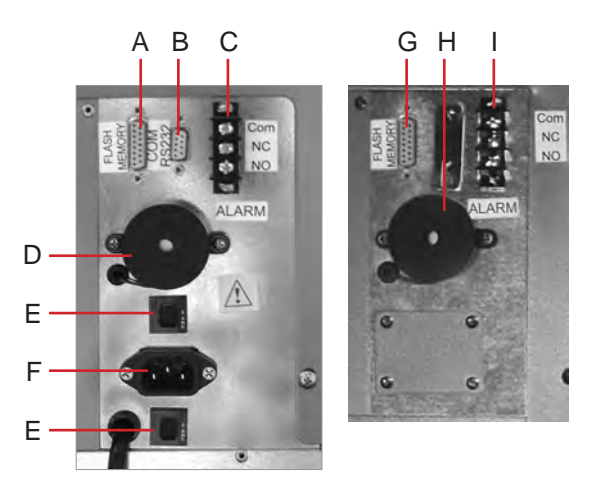

*Links: Alarm-Steuertafel PC1200i (230 V). Rechts: Alarm-Steuertafel PC2200i.*

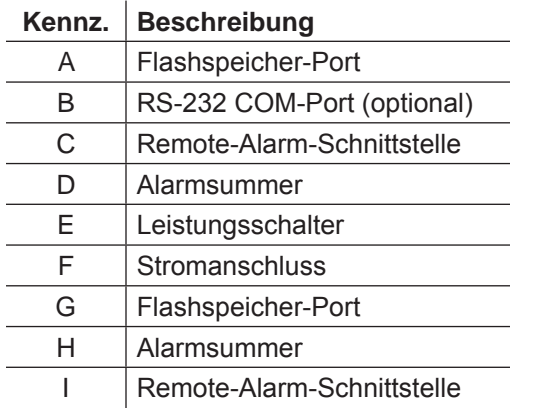

#### **9.4 Kammer**

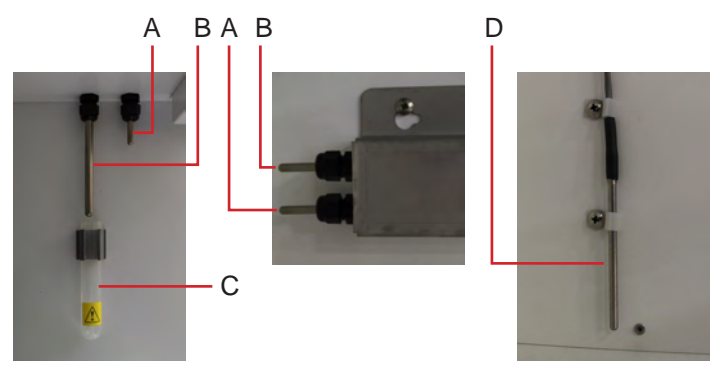

*Kammersonden (mehrere Modelle abgebildet).*

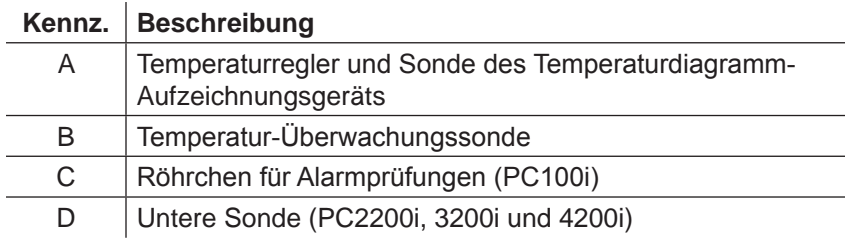

## <span id="page-18-0"></span>**Helmer Abschnitt III: Modelle der Horizon Series™**

### **10 Betrieb**

### **10.1 Erste Inbetriebnahme**

- **1** Stecken Sie das Netzkabel in eine geerdete Netzsteckdose ein, die die elektrischen Anforderungen auf dem Produkttypenschild erfüllt.
- **2** Schalten Sie den Netzschalter auf **EIN**.
- **3** Schließen Sie die Reservebatterie für den Stromausfall-Alarm an.
- **4** Schließen Sie die Reservebatterie für den Bewegungsalarm an (nur PC4200h).
- **5** Schließen Sie die Reservebatterie für das Temperaturdiagramm-Aufzeichnungsgerät an.
- **6** Installieren Sie das Alarm-Prüfröhrchen (PC100h). Positionieren Sie das Röhrchen unter der Sondenspitze.
- **7** Drücken Sie die Taste **MUTE**, falls der Untertemperatur-Alarm ertönt.

**ANMERKUNG ►**  Wird der Türschalter überbrückt, wird der Inkubator weiterhin betrieben, als wäre die Tür geschlossen.

- **►**  Der Türschalter regelt die Stromzufuhr zum eingebauten Agitator beim Modell PC4200h und die Stromzufuhr zu den internen Stromanschlüssen bei allen anderen Modellen.
- **►**  Der Türschalter kann durch Öffnen der Tür und Ziehen am Schalterzylinder umgangen werden.

### **10.2 Konfiguration eines Thrombozytenagitators zur Verwendung in einem Inkubator der Horizon Series (optional)**

Helmer Horizon Series-Thrombozytenagitatoren können als Einzelgerät oder in einem Helmer Horizon Series-Thrombozyteninkubator installiert werden.

**ANMERKUNG** Informationen zur Installation eines Thrombozytenagitators in einem Thrombozyteninkubator finden Sie im Wartungshandbuch des Thrombozytenagitators.

### **10.3 Beladen des eingebauten PC4200h-Agitators**

**ANMERKUNG ►**  Dieses Kapitel gilt nur für Modelle PC4200h.

**►**  Anweisungen zur Beladung aller anderen Thrombozytenagitator-Modelle finden Sie im Handbuch des jeweiligen Agitators.

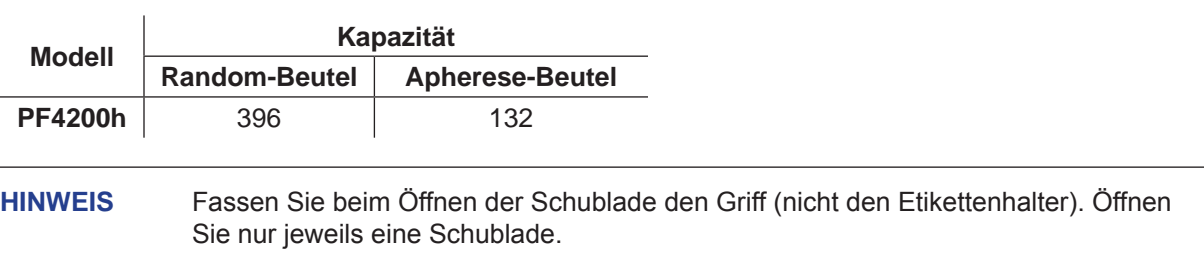

Öffnen Sie die zu beladende Schublade und legen Sie die Thrombozytenbeutel flach hin.

- ► Vermeiden Sie es, Beutel zu stapeln.
- ► Lassen Sie um jeden Beutel genügend Platz für Luftzirkulation. Entfernen Sie für größere Beutel Schubladen.
- ► Positionieren Sie die Schläuche unter dem oder um den Beutel.

<span id="page-19-0"></span>**10.4 Kammer-Sollwert**

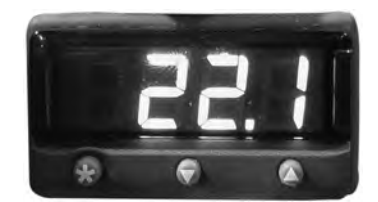

*Anzeige und Tasten der Temperaturüberwachung bzw. des Temperaturreglers.*

**ANMERKUNG ►**  Der Standard-Sollwert ist 22,0 °C.

- **►**  Die angezeigte Kammertemperatur kann sich vom Sollwert unterscheiden.
- **►**  Die Programmparameter und Standard-Temperaturwerte können Sie dem Wartungshandbuch entnehmen.
- **<sup>1</sup>** Halten Sie am Temperaturregler die Taste **\*** gedrückt. ► Der Temperaturregler zeigt den aktuellen Sollwert an.
- **<sup>2</sup>** Halten Sie **\*** gedrückt und drücken Sie die Taste **Pfeil nach oben** oder **Pfeil nach unten**, um den Temperatur-Sollwert zu ändern.
	- ► Der Sollwert wird in 0,1-°C-Schritten geändert.
- **3** Lassen Sie alle Tasten los; der Temperatur-Sollwert wird geändert.

### **10.5 Temperaturüberwachungs-Sollwerte**

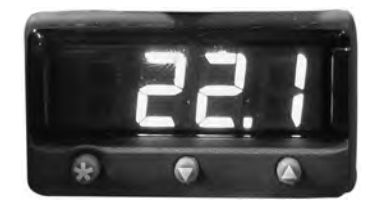

*Anzeige und Tasten der Temperaturüberwachung bzw. des Temperaturreglers.*

**Über das Überwachungs- und Steuersystem zugängliche Funktionen:**

- ▶ Anzeige der aktuellen Kammertemperatur und der aktiven Alarme
- ▶ Anzeige und Änderung des Überwachungstemperatur-Offsets
- ► Anzeige und Änderung der Temperaturalarm-Sollwerte
- ▶ Anzeige und Änderung der Alarmverzögerungs-Einstellungen

### **10.5.1 Hochtemperaturalarm-Sollwert**

**ANMERKUNG ►**  Der Standard-Sollwert ist 24,0 °C.

- **►**  Der Alarm wird ausgelöst, wenn die Kammertemperatur über dem Alarm-Sollwert liegt
- **►**  Die Programmparameter und Standard-Temperaturwerte können Sie dem Wartungshandbuch entnehmen.

#### <span id="page-20-0"></span>**Ändern des Sollwerts:**

- **1** Drücken und halten Sie an der Temperaturüberwachung bzw. am Temperaturregler die Tasten **Pfeil**  nach oben und Pfeil nach unten. "tunE" und "oFF" blinken auf der Anzeige.
	- ► Die Temperaturüberwachung bzw. der Temperaturregler befinden sich nun im Programmmodus **Level 1**.
- **2** Drücken Sie wie erforderlich die Taste **Pfeil nach oben** oder **Pfeil nach unten**, um den Parameter "AL.HI" auszuwählen.
- **<sup>3</sup>** Halten Sie **\*** gedrückt und drücken Sie die Taste **Pfeil nach oben** oder **Pfeil nach unten**, um den Parameter zu ändern.
- **4** Lassen Sie alle Tasten los; der Parameterwert wird geändert.

#### **Verlassen des Programmmodus:**

**1** Halten Sie die Tasten **Pfeil nach oben** und **Pfeil nach unten** gedrückt, bis der aktuelle Kammertemperatur-Sollwert angezeigt wird.

#### **10.5.2 Untertemperaturalarm-Sollwert**

**ANMERKUNG ►**  Der Standard-Sollwert ist 20,0 °C.

- **►**  Der Alarm wird ausgelöst, wenn die Kammertemperatur unter dem Alarm-Sollwert liegt
- **►**  Die Programmparameter und Standard-Temperaturwerte können Sie dem Wartungshandbuch entnehmen.

#### **Ändern des Sollwerts:**

- **1** Drücken und halten Sie an der Temperaturüberwachung bzw. am Temperaturregler die Tasten **Pfeil**  nach oben und Pfeil nach unten. "tunE" und "oFF" blinken auf der Anzeige.
	- ► Die Temperaturüberwachung bzw. der Temperaturregler befinden sich nun im Programmmodus **Level 1**.
- **2** Drücken Sie wie erforderlich die Taste **Pfeil nach oben** oder **Pfeil nach unten**, um den Parameter "AL.LO" auszuwählen.
- **<sup>3</sup>** Halten Sie **\*** gedrückt und drücken Sie die Taste **Pfeil nach oben** oder **Pfeil nach unten**, um den Parameter zu ändern.
- **4** Lassen Sie alle Tasten los; der Parameterwert wird geändert.
- **ANMERKUNG** Wiederholen Sie die Schritte **2** bis einschließlich **4**, um weitere Parameterwerte anzuzeigen oder zu ändern.

#### **Verlassen des Programmmodus:**

**1** Halten Sie die Tasten **Pfeil nach oben** und **Pfeil nach unten** gedrückt, bis der aktuelle Kammertemperatur-Sollwert angezeigt wird.

#### **10.6 Alarmlautstärke-Einstellungen**

- **10.6.1 Temperatur- und Stromausfall-Alarmlautstärke**
	- **HINWEIS ►**  Schützen Sie vor Änderung der Temperaturalarm-Lautstärke Objekte im Thrombozyteninkubator vor längerer Exposition gegenüber ungünstigen Temperaturen.
		- ► Lassen Sie dem Thrombozyteninkubator genügend Zeit, sich nach einer längeren Stillstandszeit auf dem Sollwert zu stabilisieren.

Die Alarmlautstärken-Steuerung befindet sich auf der Oberseite des Thrombozyteninkubators unter der Zugangsklappe.

<span id="page-21-0"></span>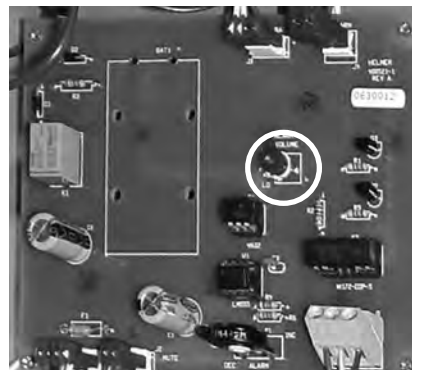

*Lautstärkensteuerung für Temperatur- und Stromausfall-Alarme (umkreist).*

Die Alarmlautstärken-Einstellung ist standardmäßig auf den mittleren Wert gesetzt. Um die Alarmlautstärke zu ändern, verwenden Sie einen kleinen Flachschraubendreher.

- ► Drehen Sie das Steuerelement nach links (entgegen dem Uhrzeigersinn), um die Alarmlautstärke zu verringern.
- ► Drehen Sie das Steuerelement nach rechts (im Uhrzeigersinn), um die Alarmlautstärke zu erhöhen.

#### **Ändern der Alarmlautstärke:**

- **1** Schalten Sie den Netzschalter auf **AUS**. Trennen Sie den Thrombozyteninkubator vom Netzstrom. Der Stromausfall-Alarm wird ausgelöst.
- **2** Entfernen Sie die Zugangsklappe auf der Oberseite des Thrombozyteninkubators.
- **3** Erhöhen oder verringern Sie die Alarmlautstärke, indem Sie die Lautstärkeregelung auf die gewünschte Position einstellen.
- **4** Bringen Sie die Zugangsklappe wieder am Thrombozyteninkubator an.
- **5** Verbinden Sie den Thrombozyteninkubator wieder mit dem Netzstrom. Schalten Sie den Netzschalter auf **EIN**.

#### **10.6.2 Bewegungsalarm-Lautstärke (PC4200h)**

Die Alarmlautstärken-Steuerung für den Bewegungsalarm befindet sich auf der Rückseite des Inkubators.

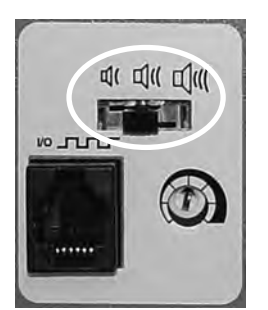

*Alarmlautstärken-Steuerung (umkreist).*

- ▶ Der Bewegungsalarm weist drei Einstellungen auf (niedrig, mittel, hoch).
- ► Die Standardeinstellung ist mittel (der Schalter befindet sich in mittlerer Position).
- ► Schieben Sie den Bewegungsalarmschalter auf die korrekte Stellung für die gewünschte Lautstärke.

### <span id="page-22-0"></span>**10.7 Alarmverzögerungs-Einstellungen**

#### **10.7.1 Temperaturalarm-Verzögerung**

- **HINWEIS ►**  Schützen Sie vor Änderung der Temperaturalarm-Verzögerung Objekte im Thrombozyteninkubator vor längerer Exposition gegenüber ungünstigen Temperaturen.
	- **►**  Lassen Sie dem Thrombozyteninkubator genügend Zeit, sich nach einer längeren Stillstandszeit auf dem Sollwert zu stabilisieren.

Die Temperaturalarm-Verzögerung ist standardmäßig auf den mittleren Wert gesetzt (ungefähr 4 bis 5 Minuten). Um die Alarmverzögerung zu ändern, verwenden Sie einen kleinen Flachschraubendreher.

- ► Drehen Sie das Steuerelement nach links (entgegen dem Uhrzeigersinn), um die Alarmverzögerung zu verringern.
- Drehen Sie das Steuerelement nach rechts (im Uhrzeigersinn), um die Alarmverzögerung zu steigern.

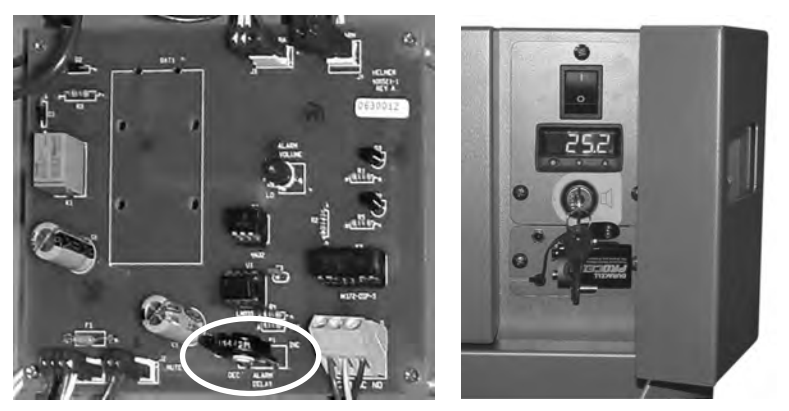

*Links: Alarmverzögerungs-Steuerung für Temperaturalarme (umkreist). Rechts: Reservebatterie für Stromausfall-Alarm und Alarm-Schlüsselschalter (PC100h abgebildet).*

**ANMERKUNG ►**  Der Temperaturalarm-Verzögerungszeitraum gilt für Hochtemperatur- und Untertemperatur-Alarme.

- **►**  Ist die Alarmverzögerung auf 0 gesetzt, hat die Taste zum Stummschalten keine Auswirkung auf Temperaturalarme.
- **►**  Die maximale Alarmverzögerung beträgt 8 Minuten.

#### **Ändern der Alarmverzögerung:**

- **1** Schalten Sie den Netzschalter auf **AUS**. Trennen Sie den Thrombozyteninkubator vom Netzstrom.
- **2** Entfernen Sie die Zugangsklappe auf der Oberseite des Thrombozyteninkubators.
- **3** Erhöhen oder verringern Sie die Alarmverzögerung, indem Sie die Verzögerungssteuerung auf die gewünschte Position einstellen.
- **4** Bringen Sie die Zugangsklappe wieder am Thrombozyteninkubator an.
- **5** Verbinden Sie den Thrombozyteninkubator wieder mit dem Netzstrom. Schalten Sie den Netzschalter auf **EIN**.

#### <span id="page-23-0"></span>**10.7.2 Bewegungsalarm-Verzögerung (PC4200h)**

Die Zeitspanne zwischen Anhalten der Agitation und Auslösen des Alarms ist die Alarmverzögerung.

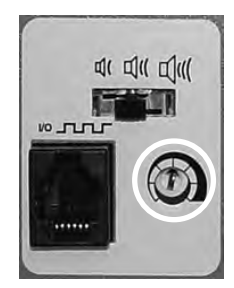

*Alarmverzögerungs-Steuerung (umkreist).*

Die Bewegungsalarm-Verzögerung ist standardmäßig auf den mittleren Wert gesetzt (ungefähr 4 bis 5 Minuten). Um die Bewegungsalarm-Verzögerung zu ändern, verwenden Sie einen kleinen Flachschraubendreher.

- ► Drehen Sie das Steuerelement nach links (entgegen dem Uhrzeigersinn), um die Bewegungsalarm-Verzögerung zu verkürzen.
- ► Drehen Sie das Steuerelement nach rechts (im Uhrzeigersinn), um die Bewegungsalarm-Verzögerung zu verlängern.

**ANMERKUNG ►**  Stellen Sie die Alarmverzögerung nicht auf 0 Minuten. Die maximale Alarmverzögerung beträgt 8 Minuten.

### **10.8 Stummschalten von Alarmtönen**

Erreicht die Kammertemperatur den Hochtemperatur- oder Untertemperatur-Alarmsollwert, schaltet die Anzeige der Temperaturüberwachung bzw. des Temperaturreglers zwischen "-AL-" und dem Temperaturwert um, und die rote Leuchte in der unteren rechten Ecke der Anzeige blinkt. Die Zeitdauer des Stummschalt-Timers entspricht der voreingestellten Alarmverzögerungs-Zeitspanne.

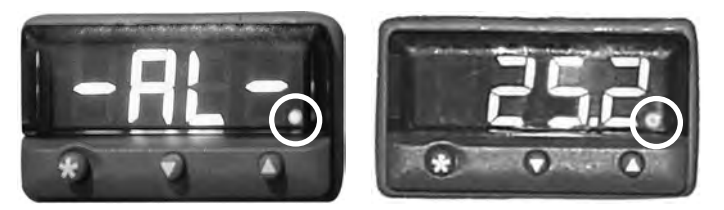

*Temperaturüberwachung/-regler im Alarmzustand (rote Leuchte umkreist).*

- **ANMERKUNG ►**  Informationen zur Einstellung der Temperaturalarm-Verzögerung finden Sie in Kapitel **10.6** (Alarmverzögerungs-Einstellungen).
	- **►**  Durch das Stummschalten eines Alarms werden die visuellen Alarmmeldungen oder die über die Remote-Alarm-Schnittstelle gesendeten Alarmsignale nicht deaktiviert.

#### **Stummschalten eines aktiven Alarms:**

- **1** Öffnen Sie die Klappe der Steuerung.
- **2** Drücken Sie die Taste **MUTE**.
	- ► Der Alarmton wird für den voreingestellten Alarmverzögerungs-Zeitraum stummgeschaltet.
	- ► Ist der Alarm nach Ablauf des Verzögerungszeitraums weiterhin aktiv, wird der Alarmton wieder ausgelöst.

#### **Modelle der Horizon Series™**

# <span id="page-24-0"></span>**Helmer**

#### **10.9 Aktivieren oder Deaktivieren von Alarmtönen über den Alarm-Schlüsselschalter**

**ANMERKUNG** Durch Deaktivierung von Alarmen mit dem Alarm-Schlüsselschalter werden Alarmmeldungen oder über die Remote-Alarm-Schnittstelle gesendete Alarmsignale nicht deaktiviert.

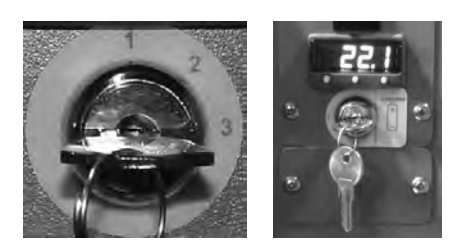

*Links: Alarm-Schlüsselschalter (PC4200h). Rechts: Alarm-Schlüsselschalter (alle anderen Modelle der Horizon Series).*

#### **Aktivieren von Alarmtönen:**

- ► Schalten Sie den Alarm-Schlüsselschalter auf **EIN**
- ► Schalten Sie den Alarm-Schlüsselschalter auf Position **1** (PC4200h)

#### **Deaktivieren von Alarmtönen:**

- ► Schalten Sie den Alarm-Schlüsselschalter auf **AUS**
- ► Schalten Sie den Alarm-Schlüsselschalter auf Position **3** (PC4200h)

#### **Deaktivieren des Bewegungsalarmtons (PC4200h):**

► Schalten Sie den Alarm-Schlüsselschalter auf Position **2**

### <span id="page-25-0"></span>**11 Komponenten**

### **11.1 Klappe der Steuerung**

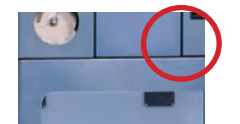

*Klappe der Steuerung (umkreist).*

#### **11.2 Steuertafel**

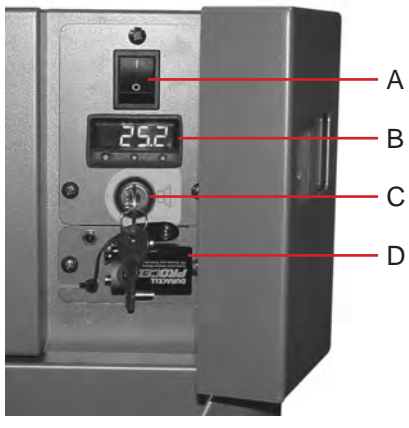

*Steuertafel Horizon Series, hinter Klappe der Steuerung*

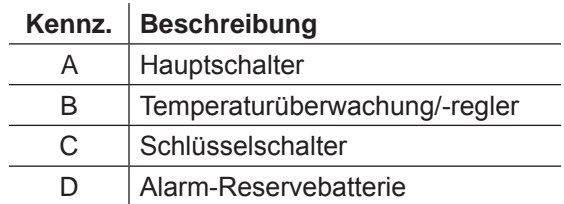

<span id="page-26-0"></span>**11.3 Alarm-Steuertafel**

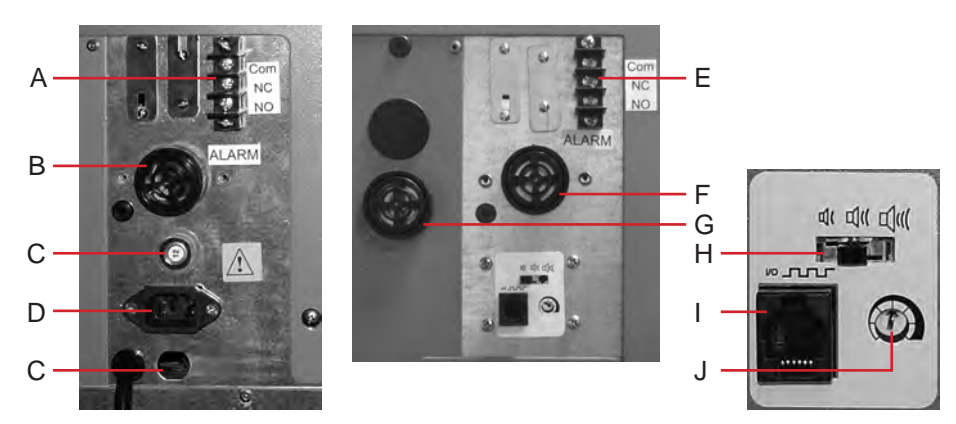

*Links: Alarm-Steuertafel PC100h. Rechts: Alarm-Steuertafel PC4200h.*

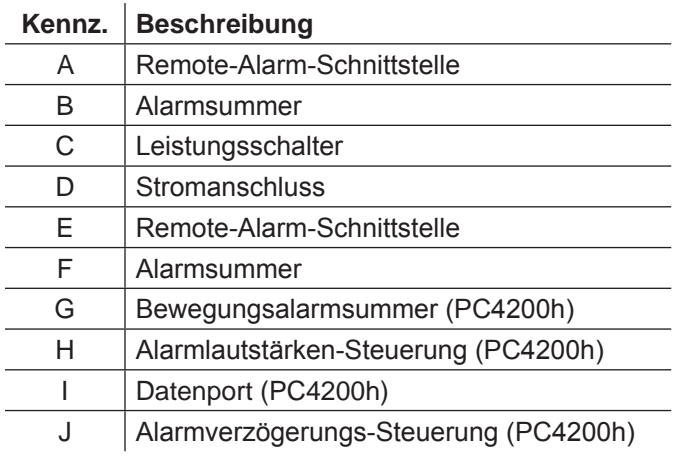

### **11.4 Kammer**

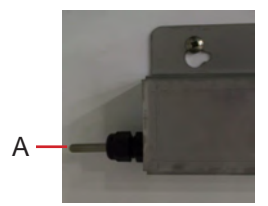

*Kammersonde.*

### **Kennz. Beschreibung**

A Temperaturregler und Sonde des Temperaturdiagramm-Aufzeichnungsgeräts

### **ENDE DES HANDBUCHS**

HELMER SCIENTIFIC 14400 Bergen Boulevard Noblesville, IN 46060 USA

TEL. +1 317 773 9073 FAX +1 317 773 9082 www.helmerinc.com

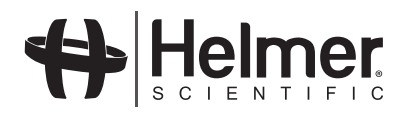